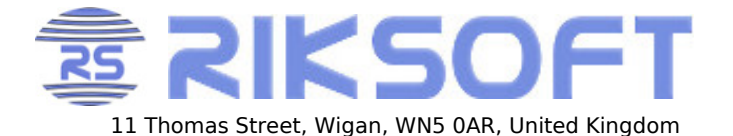

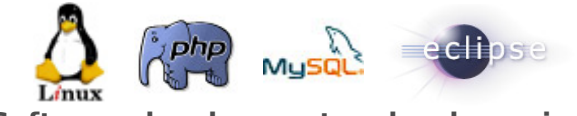

11 Thomas Street, Wigan, WN5 0AR, United Kingdom **Software development and web services**

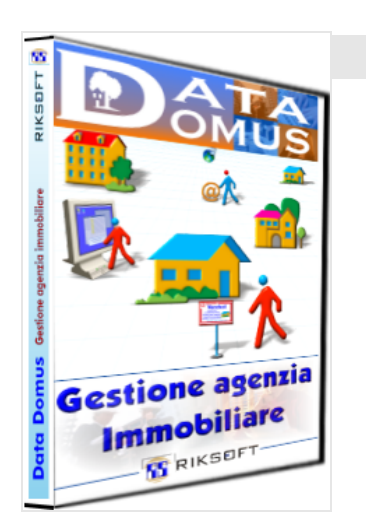

## **Installazione ed avviamento DataDomus**

La procedura per utilizzare DataDomus si divide in 2 fasi

- 1. Installazione
- 2. Configurazione

# **Installazione**

Diversi anni fa quando Internet era poco usato e troppo lento, fornivamo DataDomus su CD in una confezione come quella al lato. Ormai non ha più senso, sia per tempi e costi, sia perché la versione su cd diventa obsoleta in 3 settimane a differenza della versione online sempre aggiornatissima. Chiunque può scaricare l'ultima versione di DataDomus a questo indirizzo <https://www.riksoft.it/datadomus/>

cliccando l'icona per il download del dimostrativo.

Il dimostrativo non è altro che la versione completa con la differenza che senza l'inserimento della licenza è limitato in quantità ed in alcune funzioni secondarie (es. la traduzione automatica). Nota: I dati inseriti nel dimostrativo non vanno persi quando si inserisce la licenza. È quindi possibile iniziare ad inserire dati concreti invece che dati di fantasia.

Se non riesci ad avviare il programma di installazione, leggi le informazioni riportate qui <https://www.riksoft.com/smartscreen.htm>

Il programma di installazione è semplicissimo e necessita solo cliccare il pulsante per proseguire, o in alternativa premere "invio" (o "enter" o "return") sulla tastiera, a qualsiasi richiesta.

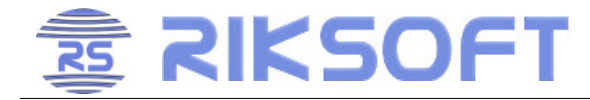

# **Operazioni di configurazione**

#### **Nota importante**

Di seguito forniamo alcune indicazioni per la personalizzazione rapida. Per maggiori dettagli, aprire DataDomus ed usare la guida in linea che si attiva premento F1 sulla tastiera. Tale guida è contestuale, per cui il tasto F1 apre la pagina giusta del manuale in base alla finestra in cui vi trovate.

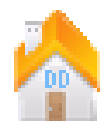

Ora che il software è installato, sarà presente l'icona di DataDomus sul desktop. La stessa icona si trova anche nel menu Avvio (o Start) di Windows: all'interno del gruppo Programmi, troverete ora un menu di nome DataDomus con dentro l'icona del programma.

Essendo il primo avvio, viene chiesto di creare una nuova agenzia su cui lavorare, oppure di selezionare una fonte dati già esistente. Se non esiste già un server DataDomus in ufficio, scegliere la prima voce Crea nuova agenzia e cliccare Avanti.

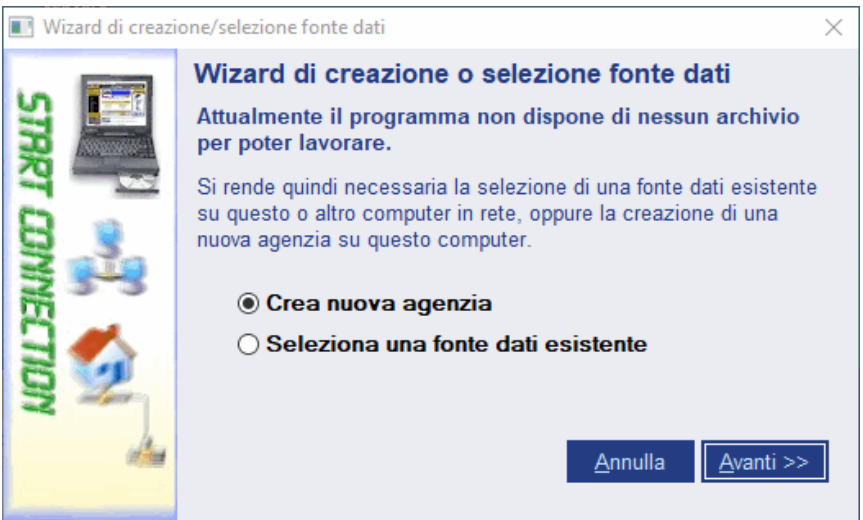

Nel campo *Agenzia* digitare un nome che non necessariamente deve essere la ragione sociale. Questo nome viene utilizzato solo in fase di ingresso al programma per specificare su quale agenzia si desidera lavorare. Premere poi Crea agenzia ed il pulsante Fine.

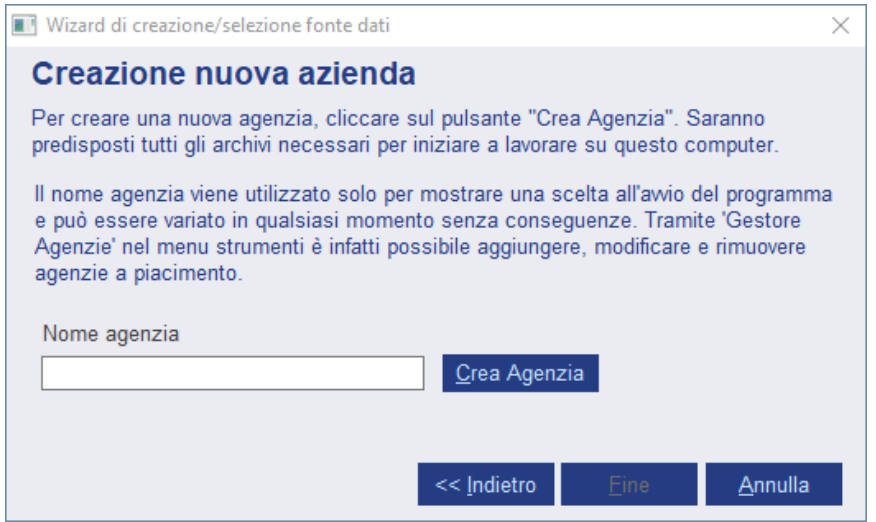

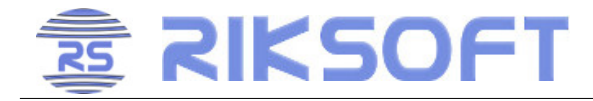

A questo punto sarà mostrata la finestra principale nella quale è presente il riquadro di autenticazione.

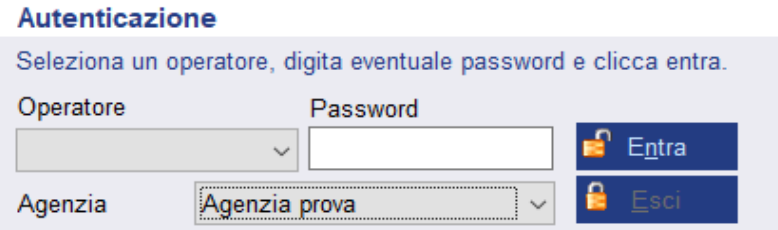

Fino a quando non si esegue la procedura di ingresso, non è possibile operare. Per il primo ingresso è predisposto un operatore fittizio di nome "Primo ingresso" senza alcuna password. Selezionarlo dal riguadro di autenticazione e cliccare *Entra*.

A questo punto DataDomus è pronto per essere usato, ma prima di iniziare ad inserire dati è altamente raccomandato verificare ed eventualmente personalizzare alcune voci.

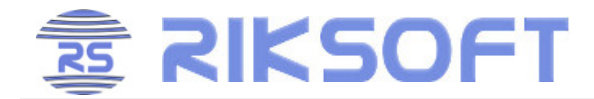

## **PERSONALIZZAZIONI INIZIALI INDISPENSABILI**

Prima di poter iniziare ad utilizzare DataDomus è conveniente personalizzare alcuni aspetti del programma. Per riuscirci è necessario autenticarsi come come amministratore: fare quindi click sul menu *strumenti-->password amministratore* (oppure premere sulla tastiera Ctrl-A). Compare la seguente finestra:

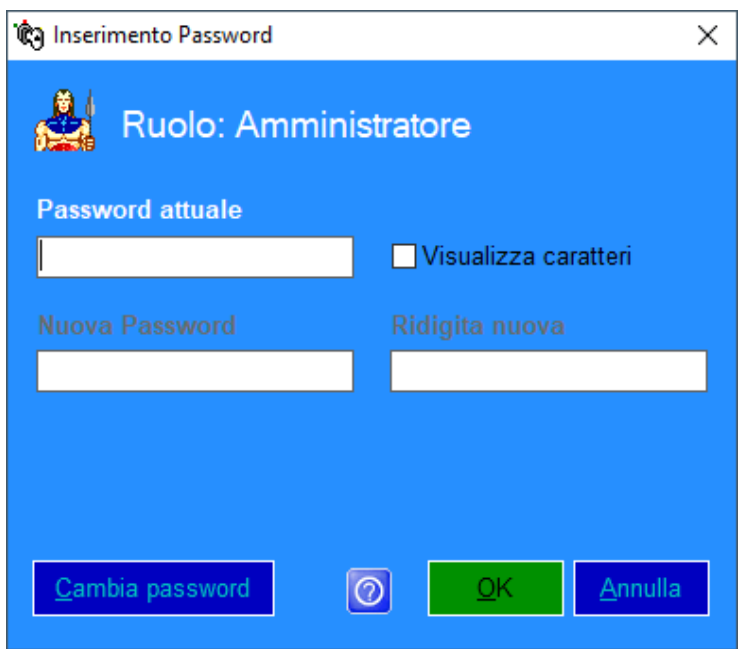

Se non si intende sfruttare questa protezione, premere semplicemente  $OK$ , viceversa premere cambia password e digitare una password. **È importante non scordarla, viceversa non sarà più possibile modificare le opzioni del programma!**

A questo punto è possibile procedere alla personalizzazione.

## **OPZIONI GENERALI**

Fare click su *Strumenti-->Opzioni-->opzioni generali* .

Cliccare sulla tab *Inserimento* .

- Inserire in Provincia, Regione e Stato, quelle gestite dalla proprio agenzia.
- Inserire in Vicinanza un'eventuale parola che identifichi un luogo di interesse, come appunto "Mare", "Centro" ecc.

Cliccare sulla tab  $\left|$  Stampe

- Inserire l'intestazione aziendale
- Inserire un logo personalizzato, se disponibile (l'operazione può essere eseguita in qualsiasi altro momento).

Cliccare su Esportazioni

Inserire l'intestazione azienda ridotta, seguendo gli esempi scritti sopra i campi stessi.

Cliccare su OK per salvare tutto quello che è stato inserito.

Passiamo adesso alla personalizzazione delle tabelle…

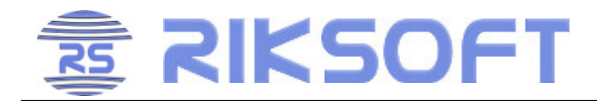

## **PERSONALIZZAZIONE TABELLE**

Teoricamente DataDomus è pronto per l'uso, ma conviene inizialmente spendere un attimo di tempo per dare un'occhiata ai valori predefiniti, onde verificare se per la propria agenzia non convenga usare valori e descrizioni diverse. Indichiamo di seguito solo alcune tabelle più comuni.

Iniziamo cliccando su Tabelle-->Fasce prezzo.

Lo scopo di questa tabella è velocizzare l'inserimento di prezzi nelle R.C. (richieste cliente) e nelle interrogazioni. Se non gradite i valori predefiniti, potete variare quelli esistenti e/o aggiungerne di nuovi.

**Per modificare**, basta cliccare la riga interessata alla modifica dalla lista in alto. I valori compariranno anche nel riquadro sottostante. Premendo ora il pulsante Modifica è possibile passare a variare i valori.

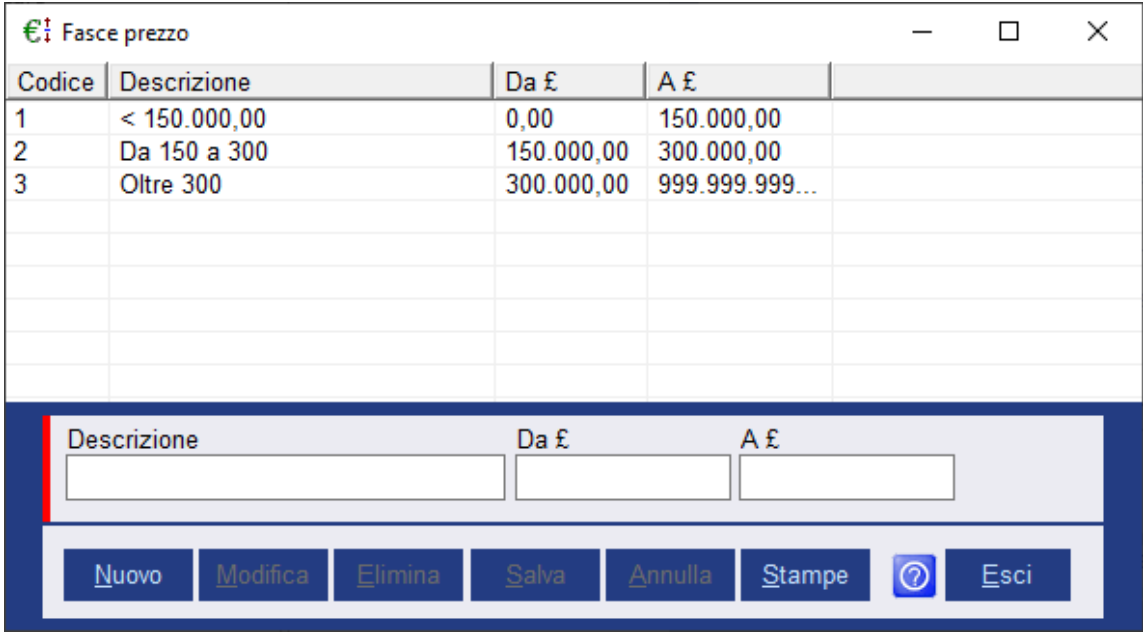

Non appena si entra in modifica, la striscia laterale inizialmente rossa, diventa di colore verde ad indicare la possibilità di accesso al riquadro di inserimento.

Premendo poi il tasto Salva il valore viene salvato e la modifica viene riflessa nella lista soprastante.

**Per aggiungere** un nuovo valore premere invece il pulsante *Nuovo* e passare a scrivere direttamente dentro i campi. Questo comportamento lo si ritrova in qualsiasi altra finestra di DataDomus in cui ci sia da inserire/modificare dati.

**Non usare punti o virgole nella digitazione dei numeri.**

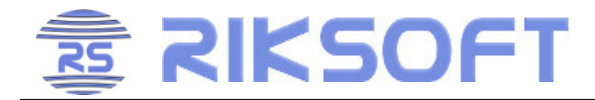

Nella tabella *Prefisso indirizzo* troviamo invece un elenco di voci che velocizzano e categorizzano l'inserimento dell'indirizzo. Questo elenco può essere ampliato a piacimento. Tenere presente che queste sigle sono usate anche per i servizi online (mappe, sito, servizio multiportale, ecc.) per cui è bene attenersi alle diciture comuni. Esempio "Corso" è tipicamento abbreviato in "C.so" ed usare una sigla diversa creerebbe problemi al servizio di creazione mappe.

#### Tabella Provenienza

Permette di gestire le voci relative al fornitore dell'informazione di immobile in vendita o di una richiesta cliente. Contiene già le voci più comuni ma possono esserne aggiunte altre. Questi valori saranno presentati come scelta nell'inserimento dell'immobile e delle richieste cliente.

#### Tabella Staff

In questo elenco inserire i nomi degli operatori abilitati all'uso di DataDomus. Prestare attenzione al fatto che non è solo una questione di sicurezza dati o un aiuto per adempimento della legge sulla privacy, quanto un sistema per avere incarichi separati e tenere traccia di chi si occupa di un immobile/richiesta. Inoltre è utile per mandarsi messaggistica interna. Quindi, anche in piccole agenzie con 2 operatori ed 1 solo computer questa funzione può risultare molto utile. È quindi consigliato non inserire un operatore generico condiviso da tutti, bensì la reale situazione degli utenti che usano DataDomus.

La voce Primo Ingresso, la cui esistenza ha il solo scopo di permettere l'avvio di DataDomus, invece di essere cancellata può essere rinominata con il nome di uno degli operatori. L'inserimento delle password può essere fatto dai singoli operatori in qualsiasi momento, così come la loro variazione, dal menu *Strumenti-->Cambia password d'ingresso* .

Come per qualsiasi altra tabella, informazioni più dettagliate sono presenti nella guida in linea, premendo **F1** sulla tastiera una volta dentro la finestra di cui si desiderano informazioni.

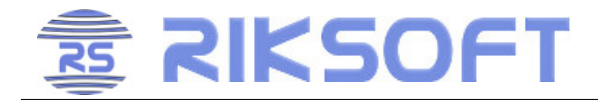

#### Tabella Tipo Immobile

Di base sono già presenti tutte le tipologie fondamentali e collimanti in relazione 1:1 con le categorie del servizio online. Nel caso la vostra agenzia necessiti di qualche altra tipologia è possibile aggiungerla o modificare quelle esistenti. È comunque fondamentale associare ogni tipologia alla Categoria web standard CPM più simile in quanto online vengono usate solo queste ultime e non quelle personalizzate dall'agenzia.

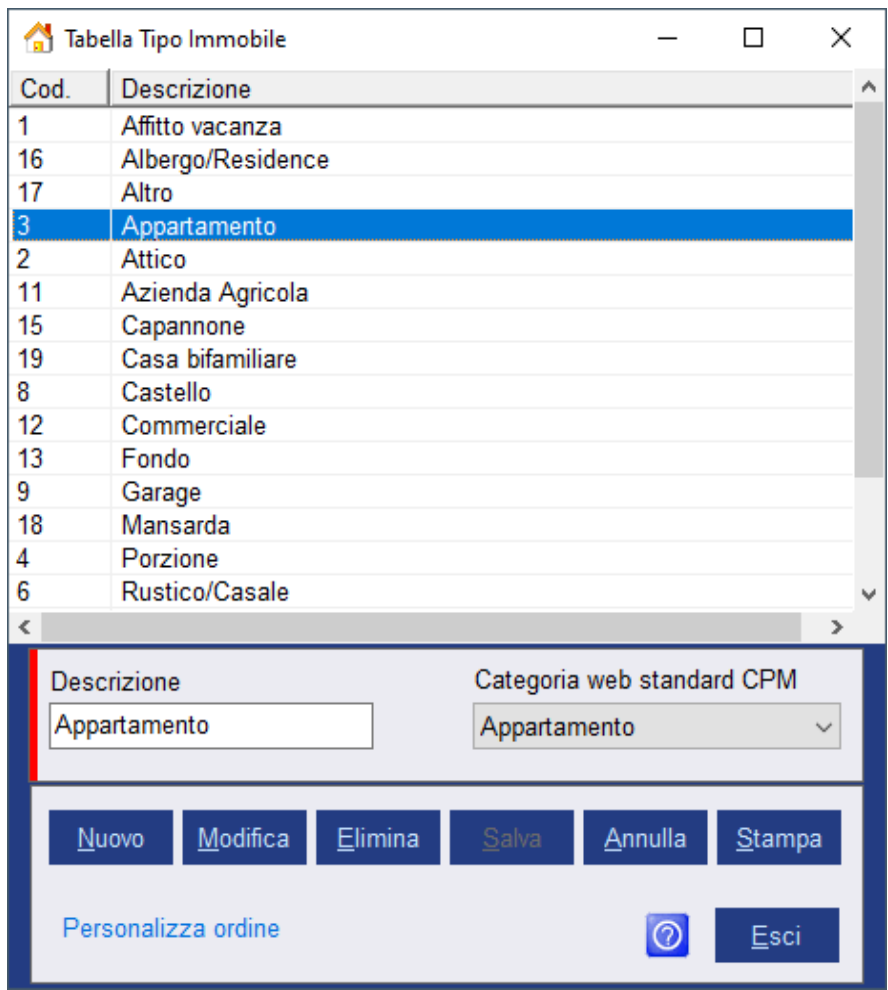

È da notare che a differenza delle altre tabelle, in questa è possibile sostituire l'ordine alfabetico ad uno personalizzato cliccando su Personalizza ordine. Nella finestra che compare, cliccare una voce e spostarla con le frecce nere al lato.

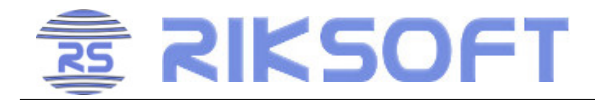

### Tabella Zone

Questa è la tabella più importante dato che contiene le zone utilizzate per richieste, immobili, ricerche ed incroci. Le zone si possono anche creare dalle schede immobile e dalle richieste al momento delle loro compilazioni, ma consigliamo invece di creare da subito le zone singole (almeno le più usate dalla vostra agenzia) e le eventuali "zone composte" in modo da poter progettare meglio la vostra area e non trovarvi con duplicati che creerebbero problemi nella realizzazione automatica degli incroci immobili/richieste.

Il sistema a zone utilizzato da DataDomus può sembrare complicato, ma è studiato per la massima flessibilità ed operatività una volta a regime.

Il sistema è composto da:

- 1. **Zone singole**. Ad esempio una località o un Comune. In alcune grandi città potrebbe anche essere usata per indicare un quartiere o una enorme via.
- 2. **Zone composte**. Un insieme di zone singole raggruppate sotto un nome più generico. Ad esempio, una particolare zona composta potrebbe racchiudere più Comuni o località ed essere chiamata "Bologna sud", "Torino Ovest", oppure "Zona rurale", "Zona mare". In altre parole le zone composte fungono da sistema di velocizzazione per inserire in un colpo solo una più grande quantità di Comuni/località.

Nell'inserimento di una richiesta cliente o nelle ricerche è possibile specificare un misto di zone singole o composte.

**NB:** Esiste un limite al numero di zone singole complessive inseribili in 1 singola richiesta cliente e questo limite è 999. Se un cliente fosse interessato ad un immobile in oltre 999 zone singole è necessario aprire una seconda richiesta. Come si può immaginare è comunque un'ipotesi alquanto improbabile.

Passiamo dunque all'inserimento:

Clicchiamo sul menu *Tabelle-->Zone* . Compare la finestra con l'insieme di zone composte/singole. Clicchiamo su Crea Nuova zona. Si apre una finestra come la seguente.

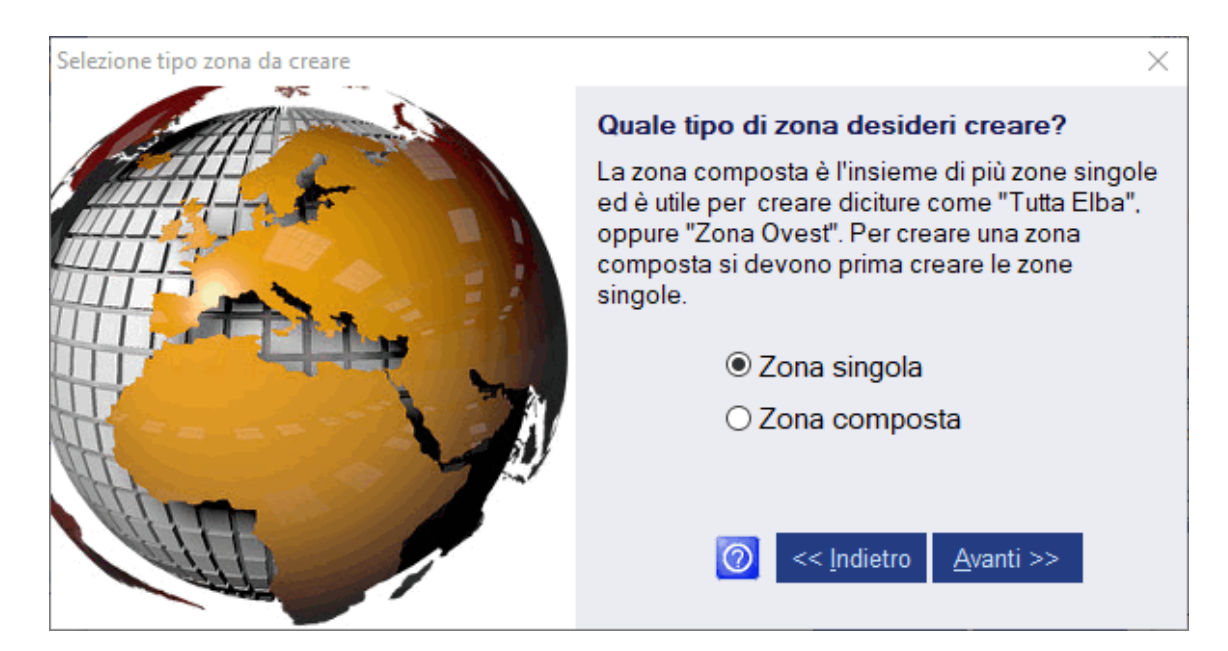

Selezioniamo Zona singola e clicchiamo su avanti.

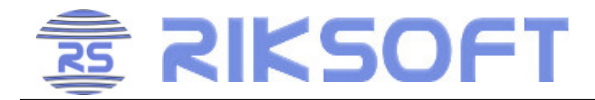

Si presenta adesso la finestra per i dati della zona singola come nella figura che segue

Compilare per la zona che si desidera inserire. Nel nostro esempio trattasi della Frazione "Lido di Camaiore" parte del Comune di Camaiore.

appena detto.

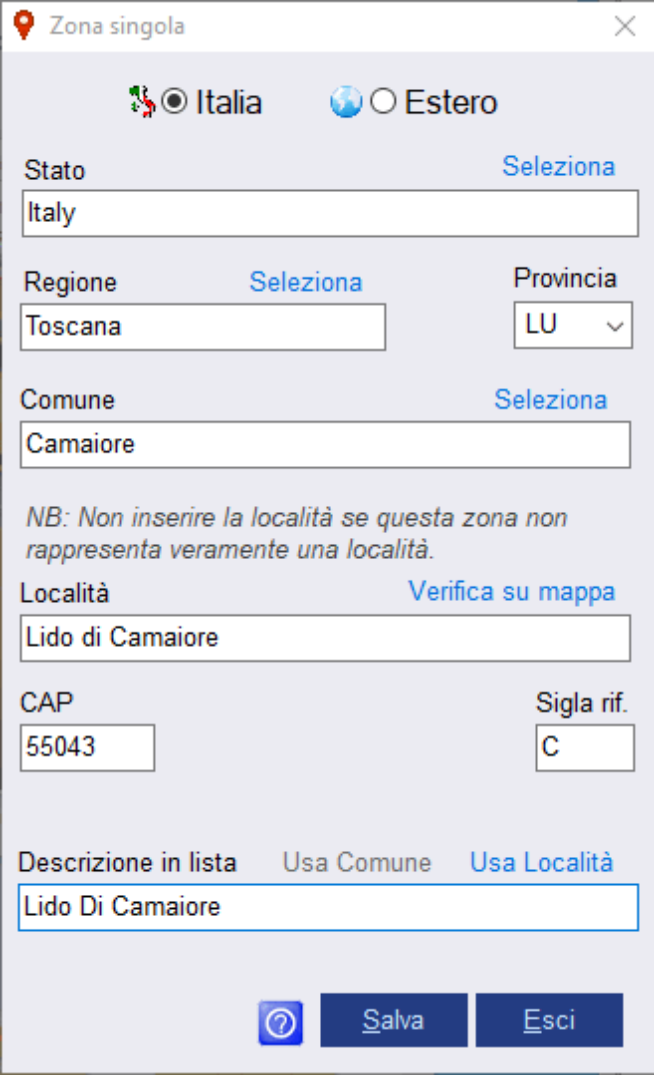

Il campo **Descrizione in lista** è quello che sarà visibile quando dovrete scegliere la zona. Si può scrivere qualsiasi cosa, ma per evitare collisioni, si consiglia di attenersi ad una semplice regola: utilizzare come descrizione la località quando la zona rappresenta una località, o il Comune quando la zona rappresenta un Comune. Questa regola è incoraggiata dai 2 pulsanti "Usa Comune" e "Usa Località" i quali si attivano/disattivano sulla base di quanto

**IMPORTANTE:** La località deve essere una reale sottozona del Comune e non una zona inventata. Ad esempio Portoferraio ha come Frazione "Bagnaia", oppure il Comune Viareggio ha la città Viareggio. Non è invece corretto inserire nel campo Località qualcosa come "Lido di Camaiore spiaggia " perché è un'indicazione e non una vera Località (o Frazione) di un Comune.

Questo non vieta però di poter creare un'altra zona "Lido di Camaiore" identica all'esempio, scrivendo nella "Descrizione in lista" "Lido di Camaiore spiaggia". In questo modo, i servizi esterni (es. il multiportale) ricevono la località reale ed al contempo in agenzia le 2 zone sono usabili per incroci più mirati.

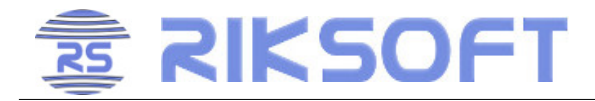

Passiamo adesso alla creazione di una zona composta. Torniamo sulla finestra vista ad inizio paragrafo e selezioniamo Zona composta. Clicchiamo su Avanti e vedremo una finestra come la seguente.

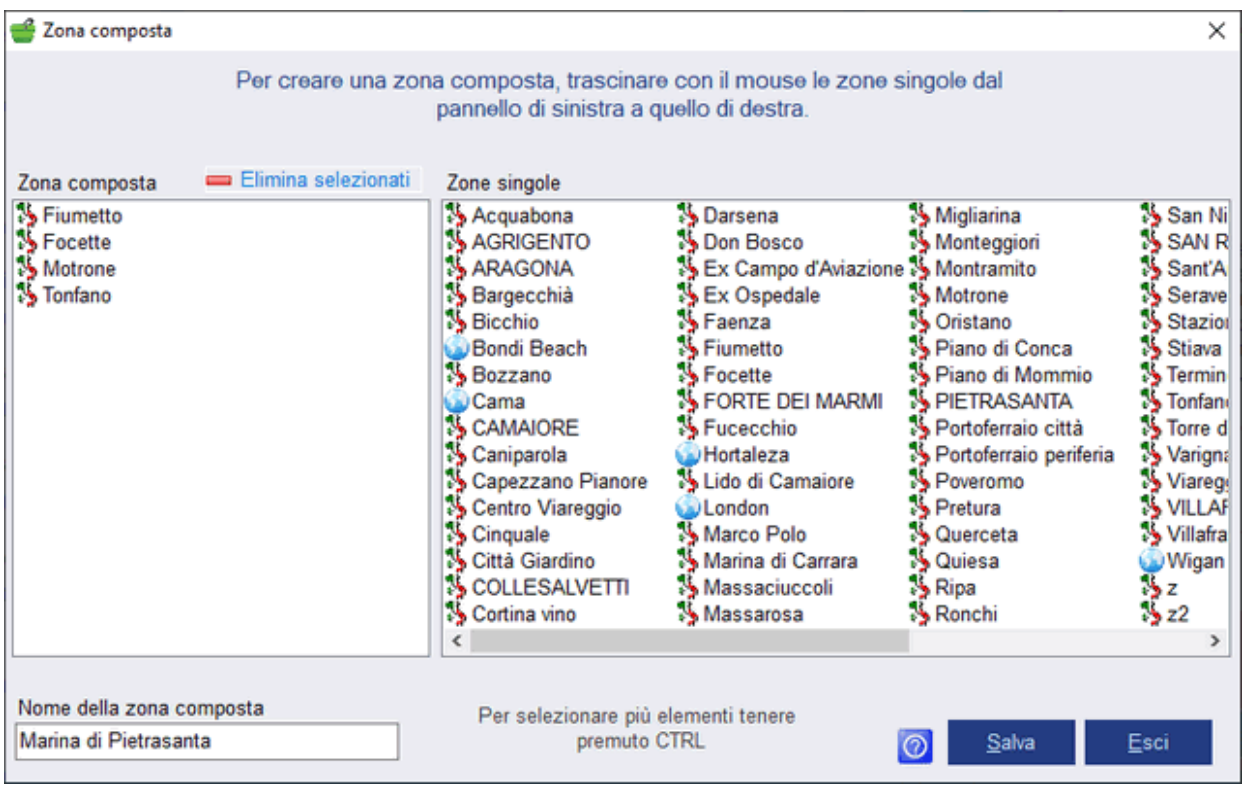

Quello che dobbiamo fare è trascinare le zone dal riquadro Zone singole a quello Zona composta. Per non trascinare icona per icona è anche possibile selezionare più elementi nel pannello a destra tenendo premuto il tasto Ctrl mentre si cliccano gli elementi, ed in finale basta trascinare uno degli elementi selezionati per vedere tutti gli altri selezionati che lo seguono. (È ammessa qualsiasi altra tecnica Windows di selezione multipla, esempio l'uso di shift per selezionare il primo e l'ultimo di una sequenza, oppure ctrl+movimento del mouse col tasto destro tenuto premuto, e mix di questi. Esula da questa guida spiegare il funzionamento di Windows).

Terminato il trascinamento delle zone interessate, resta solo da fornire un nome a questa zona composta, dentro il campo Nome della zona composta e premere Salva. Nell'esempio è stato usato "Marina di Pietrasanta" che comprende appunto le zone Fiumetto, Focette, Motrone, Tonfano.

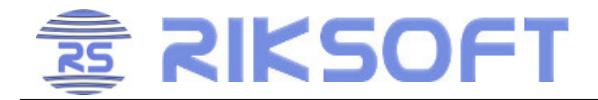

In finale dovrebbe essere presente una situazione tipo la seguente:

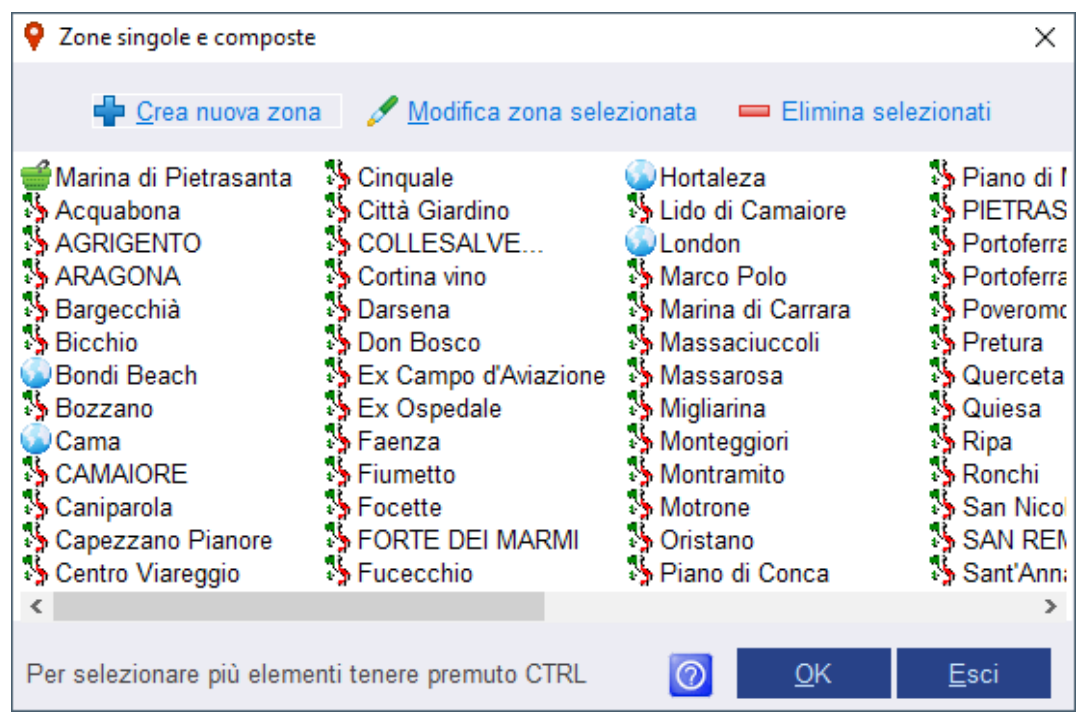

in cui gli elementi con l'icona del cestino sono le zone composte, e tutte le altre sono zone singole con icona diversa tra Italia ed estero.

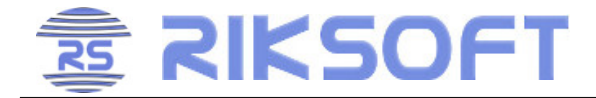

#### **INSERIRE <sup>E</sup> MODIFICARE**

È ora possibile iniziare ad inserire immobili e richieste. Per i dettagli rimandiamo alla guida, ma evidenziamo un concetto fondamentale: ogni scheda si apre in sola lettura e lo si nota dalle barre rosse alla sinistra dei riquadri. Per poter inserire da zero necessita cliccare Nuovo oppure Modifica se trattasi di modifica. In figura un esempio di stato iniziare (a sinistra) e di stato successivo dopo aver cliccato Nuovo.

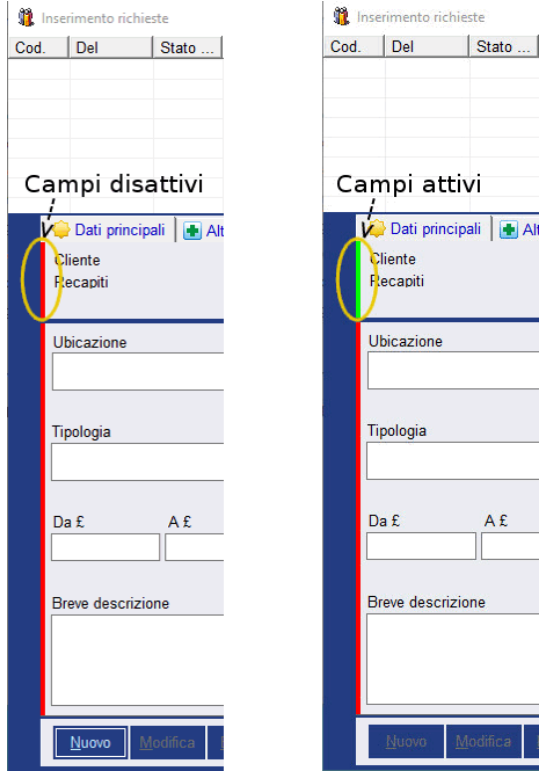

Solo i riquadri con la barra verde sono editabili e questo meccanismo è usato anche per forzare l'utente ad un ordine di inserimento specifico, senza il quale DataDomus non potrebbe eseguire controlli atti ad evitare inserimenti doppi di anagrafiche, immobili, richieste, ecc.

Per ulteriori informazioni su tutte le altre personalizzazioni, e sull'uso del gestionale, aprire DataDomus e premere F1 sulla tastiera. F1 apre il manuale alla pagina relativa alla finestra in cui vi trovate.

Prima di lasciarvi all'uso del gestionale, spendiamo la pagina seguente per un consiglio importante sulla salvaguardia dei dati...

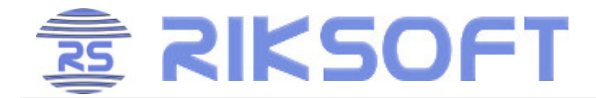

## **I DATI SONO <sup>L</sup>'UNICA COSA CHE RIKSOFT NON PUÒ FORNIRE**

A differenza del software che può essere reinstallato, i dati sono solo in vostro possesso e se vanno persi dovete inserire di nuovo tutto da zero. Ecco perché DataDomus ha ben 2 sistemi di backup inclusi, senza che dobbiate comprare programmi di terze parti.

#### **Backup manuale**

Cliccando *Strumenti-->Esportazione dati* si apre una finestra come la seguente.

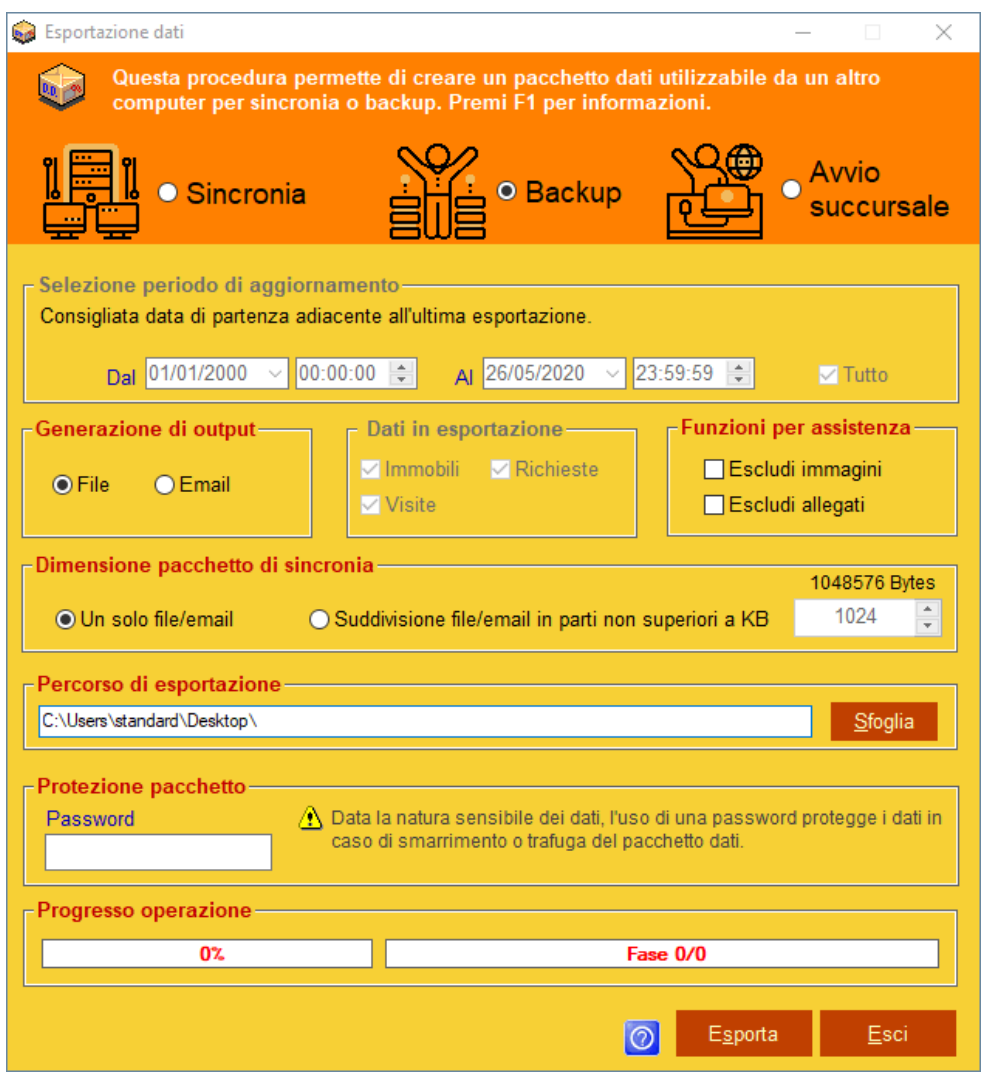

Assicurarsi che sia selezionata l'opzione Backup in alto, quindi cliccare Esporta. Sul desktop comparirà un file con questa icona contenente tutti i dati di DataDomus.

Per ripristinare tale backup basterà fare doppio click su tale pacchetto con il gestionale chiuso.

Questa funzione è utile per fare backup saltuari. Per non doversi ricordare di fare backup usare la funzione automatica in Strumenti-->Opzioni-->Opzioni generali-->Backup .

Buon lavoro!